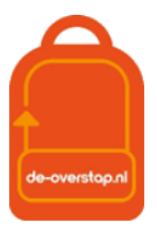

# Van ParnasSys naar De Overstap

Er zijn enkele stappen die ondernomen dienen te worden om voor de eerste keer het OSO-dossier over te dragen van ParnasSys naar De Overstap.

Mocht u assistentie nodig hebben bij het klaarzetten van het dossier raadpleeg a.u.b. een collega( school) of uw centrale beheerder van de software.

#### Optie 1: Dossiers in BULK klaarzetten

Als u in bulk OSO-dossiers wilt klaarzetten moet onderstaand op JA staan in ParnasSys (School->Info-

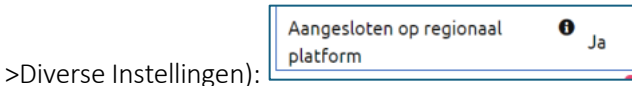

Staat deze nog op Nee, pas dit dan aan met het potlood, rechtsboven:

- 1- Ga in ParnasSys naar <OSO> -> <Overstapdossiers klaarzetten>.
- 2- Filter de leerlingen op leerjaar 8 en selecteer elke leerling door een vink te zetten naast de kolom "naam".

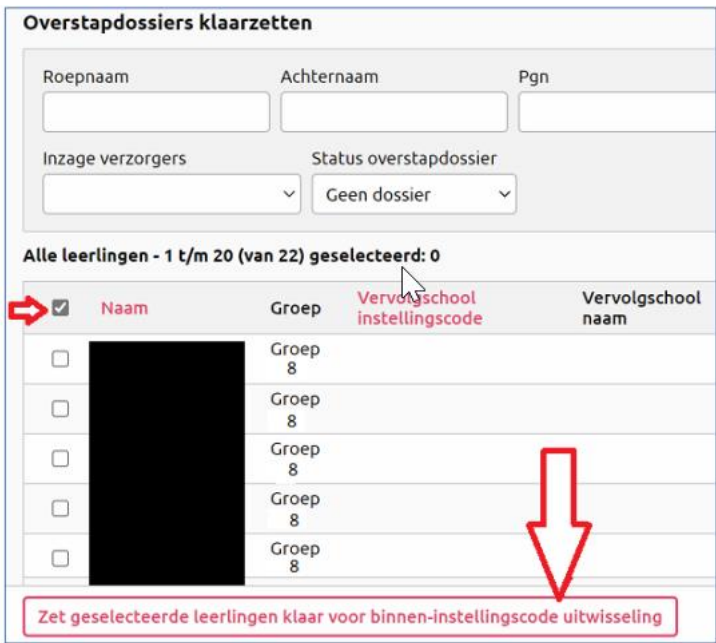

- 3- Kies voor "Zet geselecteerde leerlingen klaar voor binnen-instellingscode uitwisseling"
- 4- Nu is het mogelijk de gegevens in te lezen in De Overstap (zie verder deze handleiding).

Via het klaarzetten in bulk worden ook alle toetsen verzameld in het OSO-dossier.

#### Optie 2: Dossier per leerling klaarzetten

1- Selecteer de leerling en kies bij tabblad <Onderwijs> voor <Overstapdossier klaarzetten>.

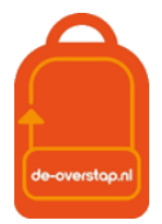

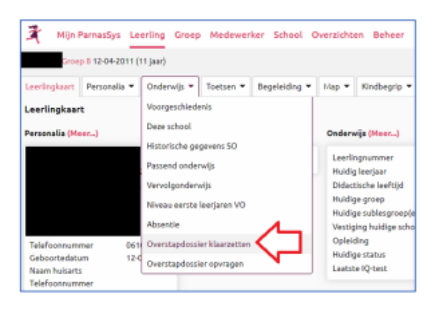

2- Kies voor "Overstapdossier aanmaken".

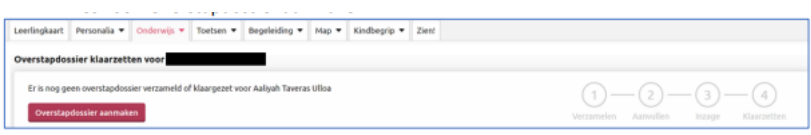

Is het overstapdossier al eerder aangemaakt kies dan voor "Overstapdossier bekijken" en vervolgens "Dossier opnieuw verzamelen".

3- Kies nogmaals voor "Overstapdossier aanmaken".

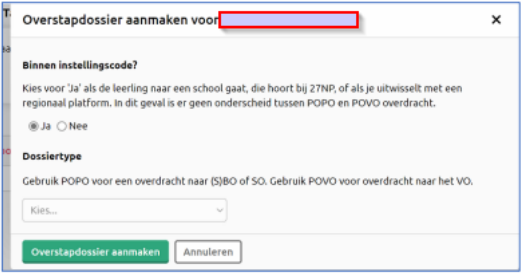

4- Vink de relevante categorieën aan:

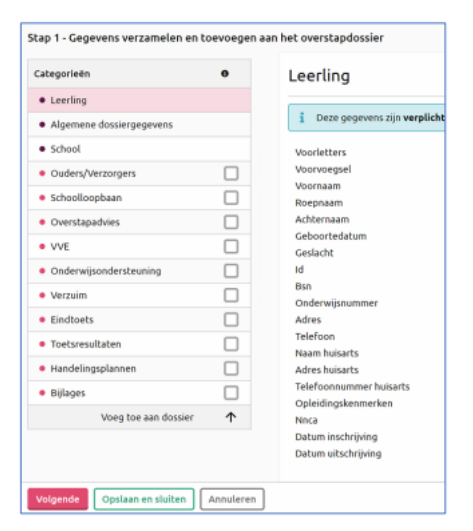

Vink óók alle toetsen aan:

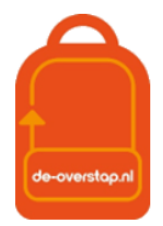

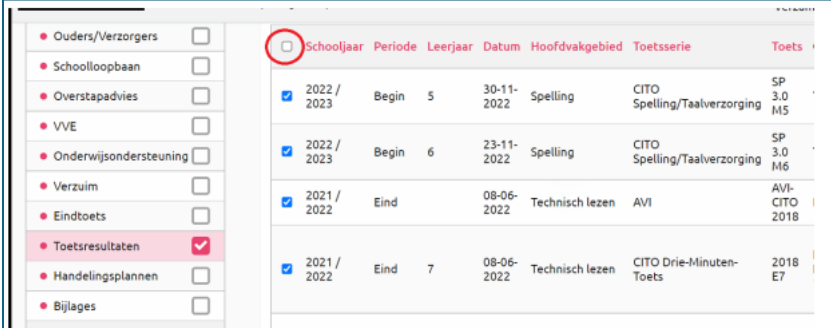

Kies voor <Volgende>

- 5- Kies nogmaals voor <volgende> en daarna <Dossier klaarzetten>.
- 6- Nu staat het dossier klaar om ingelezen te worden in De Overstap.

#### LET OP:

Als er in de loop van het schooljaar nieuwe gegevens moeten worden toegevoegd, dan moet er opnieuw een OSO-dossier worden klaargezet waarbij de aangevulde gegevens meegenomen worden.

#### Voorbeeld:

Eerste aanlevering van gegevens naar De Overstap is in oktober. Vervolgens worden toetsen afgenomen. Nadat de resultaten daarvan ontvangen zijn zet u een nieuwe dossier klaar waarbij de tussentijds afgenomen toetsen staan aangevinkt/geselecteerd.

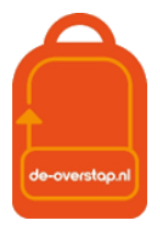

## Leerlingengegevens overhalen naar De-Overstap

### Aanvragen overdracht naar De-Overstap

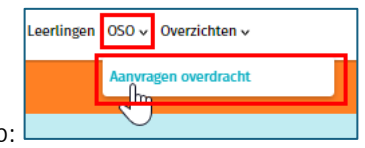

Gebruik de volgende knop:

Hier worden de gegevens opgehaald vanuit ParnasSys of Esis.

0- Zet eerst het OSO-dossier van een leerling klaar in ParnasSys/Esis.

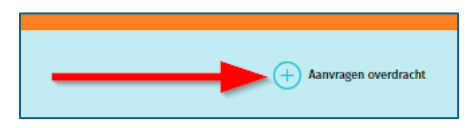

- 1. Het is handig om van tevoren een lijst met de BSN-nummers van de leerlingen bij de hand te hebben. Beter alternatief is om met twee schermen te werken: Uw Esis/ParnasSys op het ene scherm, De Overstap op het andere scherm.
- 2. Er wordt een lijst getoond van voorgaande activiteiten.
- 3. Klik rechtsboven op <+ Aanvragen overdracht>.
- 4. Een pop-up-venster verschijnt waarin het BSN-nummer van de leerling moet worden ingevoerd. De invoer van dit nummer is één maal noodzakelijk.

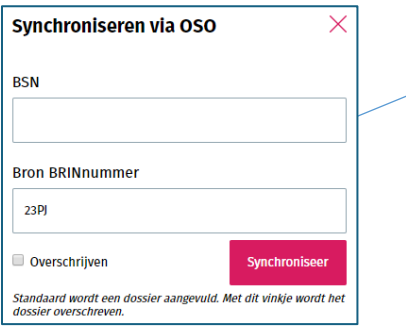

Nadat het inlezen geslaagd is verschijnt een mededeling op het scherm. U kunt controleren dát het inlezen geslaagd is. In dit overzicht ziet u het log: Totaal 70 aanvragen overdracht

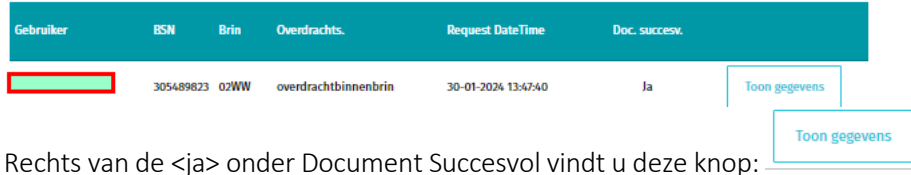

Als u daarop klikt worden de gegevens getoond die zijn ingelezen, in een (lijvig) pdf-bestand.

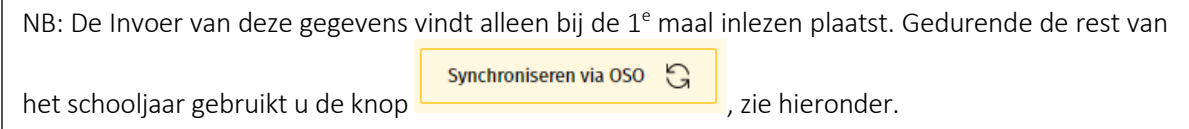

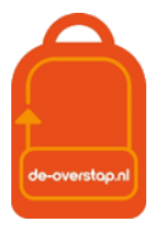

### Nieuwe gegevens uit het LAS naar De-Overstap overhalen

Er kan bij nieuwe, aanvullende gegevens in de LAS (nieuwe toetsgegevens, VO-advies, Doorstroomtoets) steeds opnieuw een overdracht gedaan worden. De gegevens worden, mits de nieuwe gegevens vanuit de LAS in een nieuw dossier zijn opgenomen en klaargezet, aangevuld bij de betreffende leerling.

Synchroniseren via OSO

 $\mathbb{C}$ 

## EEN Leerling

In bijna elk scherm van De Overstap staat rechtsboven de knop **. Hulle and American Scherm** . Hiermee worden de meest recente gegevens van deze ene leerling overgezet naar De Overstap.

Zet het vinkje bij 'Overschrijven' alleen <aan> als er foutieve eerder uitgewisselde gegevens moeten worden overschreven. Bij twijfel NIET gebruiken omdat de inhoud van de velden die handmatig waren ingevuld of gewijzigd werden dan wel 'overschreven' met de nieuwe inhoud uit het LAS.

## Meerdere Leerlingen

Zijn de gegevens van leerlingen al een keer ingelezen in De Overstap dan is het mogelijk gebruik te maken van een "BULK-actie".

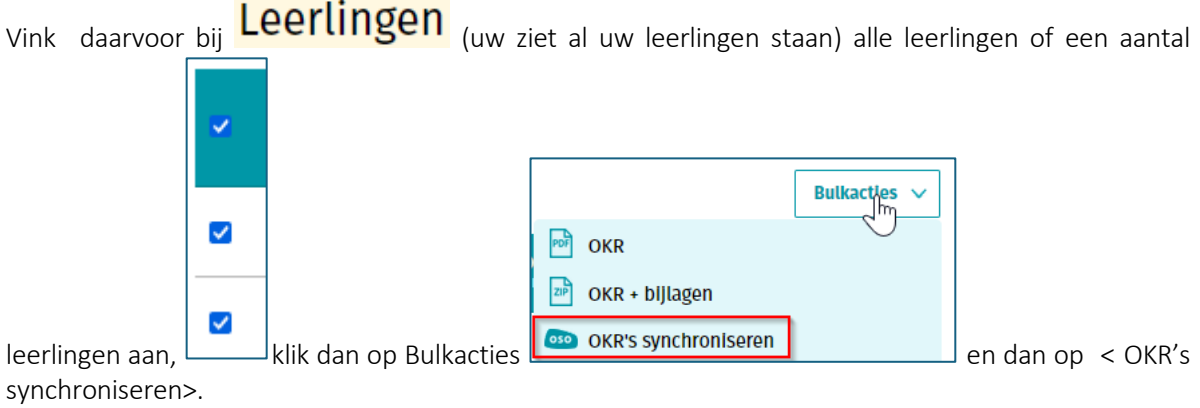